# **Prémiová nabíjecí bezdrátová myš Dell**

MS7421W

Uživatelská příručka

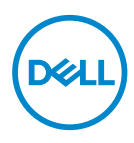

**Model pro účely předpisů: MS7421Wc/RG-1216**

## **Poznámky, upozornění a varování**

- **POZNÁMKA: POZNÁMKA označuje důležité informace, které vám pomohou lépe využít počítač.**
- **UPOZORNĚNÍ: UPOZORNĚNÍ označuje riziko poškození hardwaru nebo ztráty dat v případě, že nebudou dodržovány pokyny.**
- **VAROVÁNÍ: VAROVÁNÍ označuje riziko poškození majetku, zranění nebo smrti.**

**Copyright © 2020 Dell Inc. Všechna práva vyhrazena.** Dell, EMC a ostatní ochranné známky jsou ochranné známky společnosti Dell Inc. nebo jejích poboček. Ostatní ochranné známky mohou být ochranné známky příslušných vlastníků.

 $2020 - 12$ 

Rev. A00

## **Obsah**

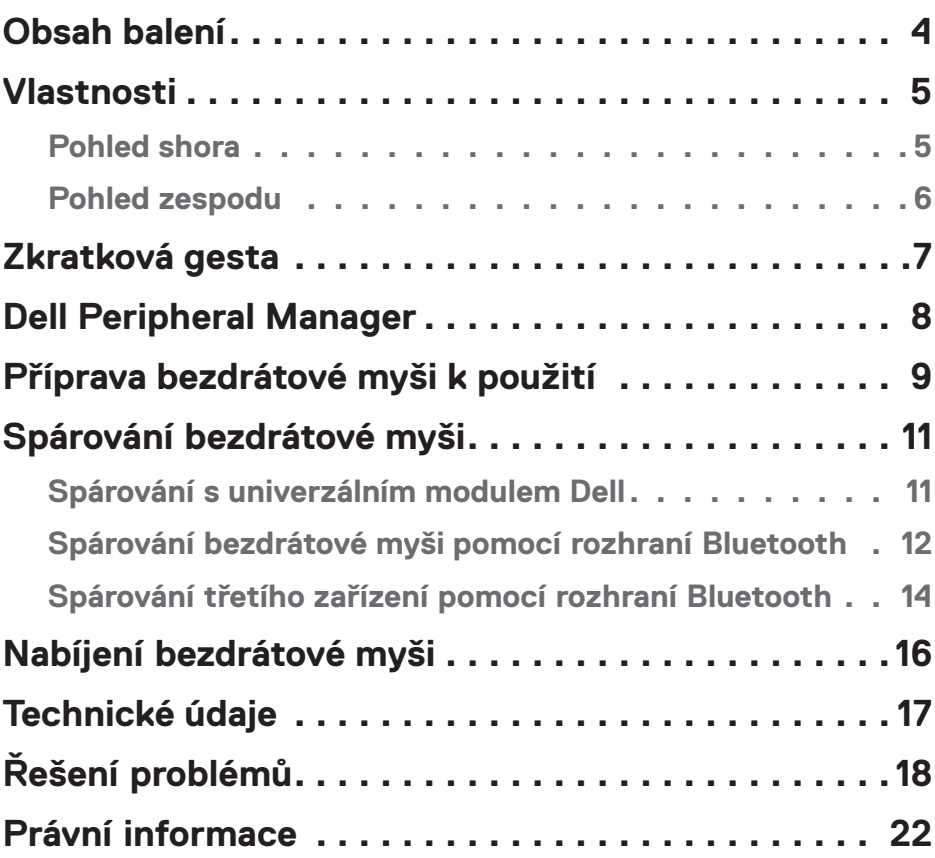

## <span id="page-3-0"></span>**Obsah balení**

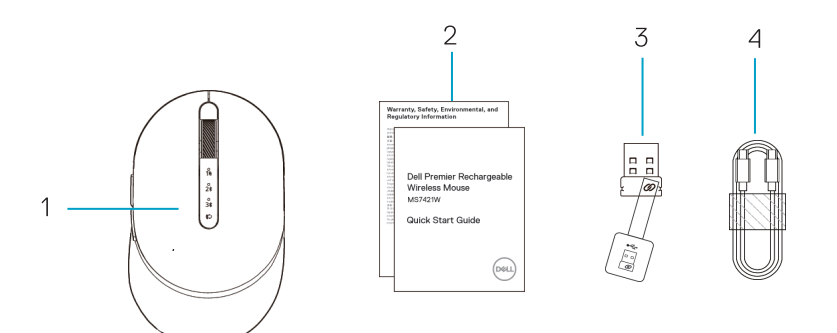

- 1. Bezdrátová myš
- 2. Dokumenty
- 3. Univerzální modul Dell
- 4. Kabel USB-C pro nabíjení

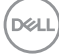

## <span id="page-4-0"></span>**Vlastnosti**

## Pohled shora

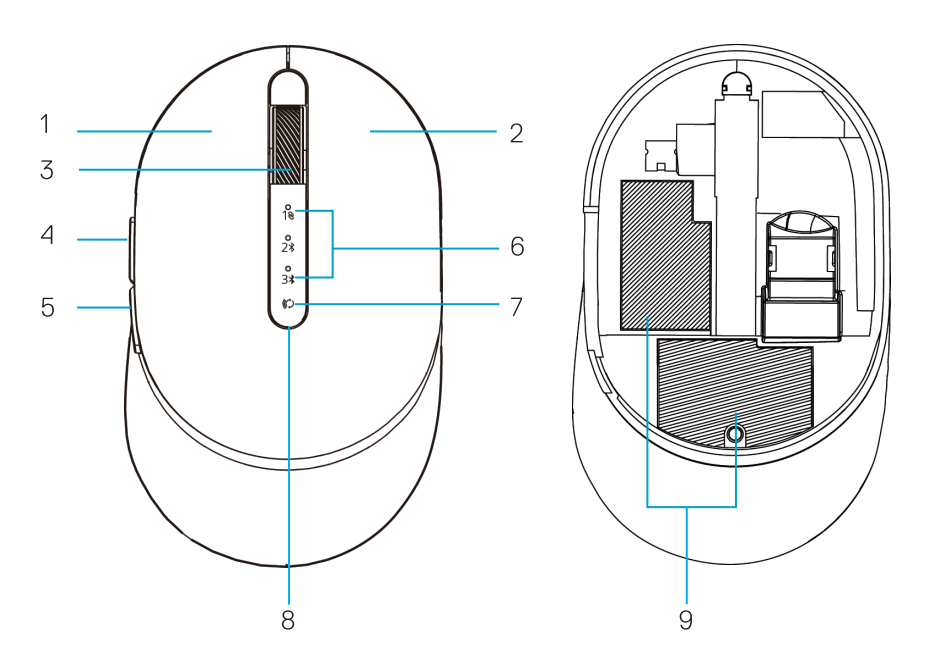

- 1. Levé tlačítko
- 2. Pravé tlačítko
- 3. Posunovací kolečko
- 4. Tlačítko vpřed
- 5. Tlačítko zpět
- 6. Kontrolky režimu připojení
	- Bliká bílá kontrolka: zařízení není připojeno k počítači
	- Svítí bílá kontrolka: zařízení je připojeno k počítači
- 7. Tlačítko režimu připojení
- 8. Kontrolky nabíjení / nízkého napětí baterie
	- Pulzující bílá kontrolka: baterie se nabíjí
	- Pulzující oranžová kontrolka: napětí baterie zařízení je nízké, je nutné dobití
- 9. Identifikační štítek / štítek s informacemi k předpisům

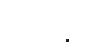

DELI

## <span id="page-5-0"></span>Pohled zespodu

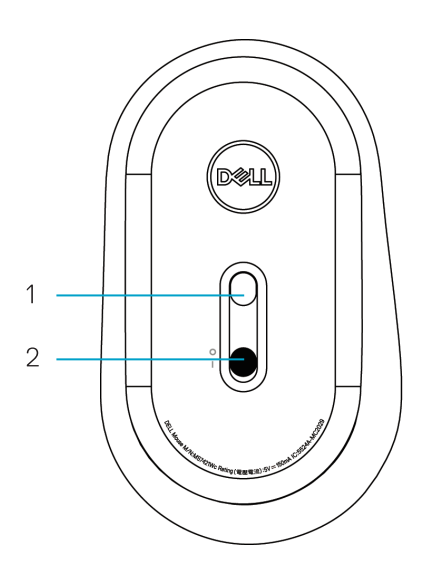

- 1. Optický snímač 2. Vypínač
	-

(dell

<span id="page-6-0"></span>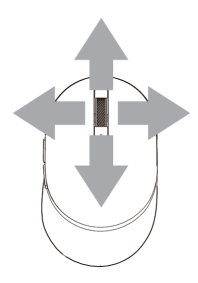

Posun a náklon Čtyřsměrný posun

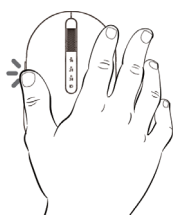

Funkce vpřed Stiskněte přední tlačítko na boku.

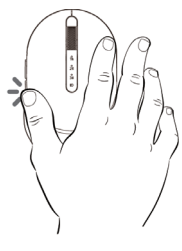

Funkce zpět

Stiskněte zadní tlačítko na boku.

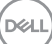

# <span id="page-7-0"></span>**Dell Peripheral Manager**

Software Dell Peripheral Manager umožňuje provádět následující:

- Přiřadit zástupce programů programovatelným tlačítkům nebo klávesám zařízení na kartě Action (Akce).
- Zobrazit informace o zařízení, jako jsou verze firmwaru a stav baterie, na kartě Info.
- Nainstalovat do zařízení nejnovější aktualizace firmwaru.
- Spárovat dodatečná zařízení přes univerzální modul Dell nebo přímo s počítačem přes Bluetooth.
- Změnit nastavení DPI zařízení vybráním možností **Nastavení zařízení > Nastavení DPI** v pravém dolním rohu okna.
- Zaměnit tlačítka myši vybráním možností **Nastavení Windows > Primární tlačítko myši** v pravém dolním rohu okna.

Další informace naleznete v uživatelské příručce k softwaru Dell Peripheral Manager na stránce výrobku na adrese **www.dell.com/support**.

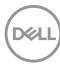

# <span id="page-8-0"></span>**Příprava bezdrátové myši k použití**

**1.** Najděte otvor na boku krytu myši. Prstem kryt otevřete.

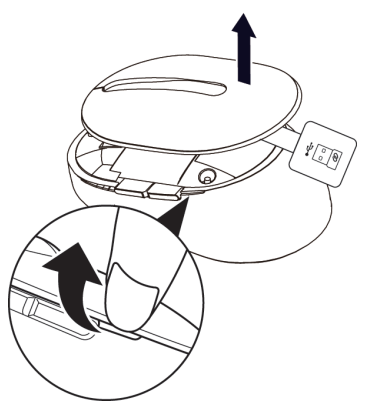

**2.** Vyjměte univerzální modul Dell z přihrádky.

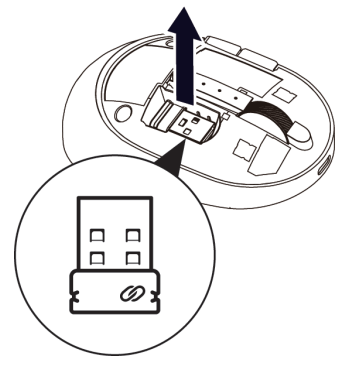

**3.** Vraťte kryt myši zpět na místo.

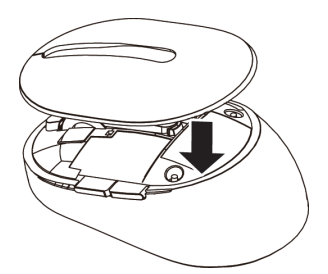

DELL

**4.** Zapněte bezdrátovou myš posunutím vypínače dolů.

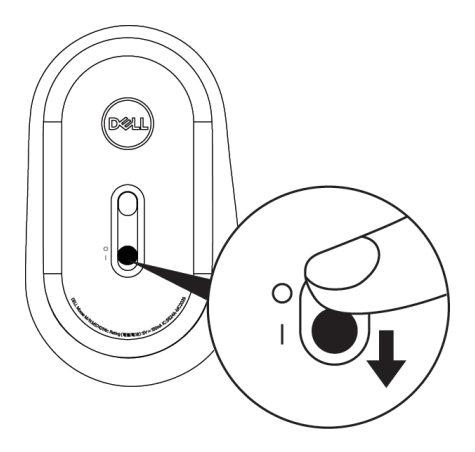

**POZNÁMKA:** Vzdálenost mezi počítačem a myší by neměla přesahovat deset metrů.

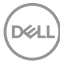

# <span id="page-10-0"></span>**Spárování bezdrátové myši**

Tuto bezdrátovou myš Dell lze spárovat přes univerzální modul Dell nebo přímo přes rozhraní Bluetooth. Můžete ji spárovat s přenosným nebo stolním počítačem a jakýmkoli kompatibilním mobilním zařízením a poté mezi zařízeními přepínat.

## Spárování s univerzálním modulem Dell

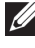

**202NÁMKA:** Zařízení můžete k bezdrátové myši připojit pomocí softwaru Dell Peripheral Manager.

**1.** Připojte univerzální modul Dell k portu USB na počítači.

**22 POZNÁMKA:** Univerzální modul Dell je z výroby předem spárován s bezdrátovou myší.

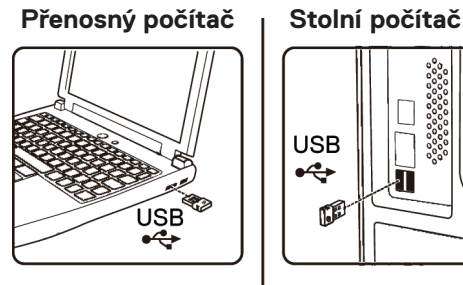

**USB** ⊷ ſØ

2. Kontrolka režimu připojení (1<sub>0</sub>) na bezdrátové myši se rozsvítí, čímž oznámí spárování Dell Universal, a potom zhasne.

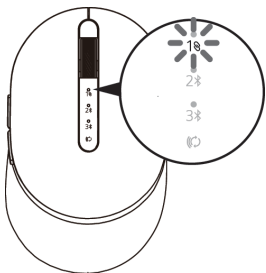

**3.** Bezdrátová myš je spárována s univerzálním modulem Dell.

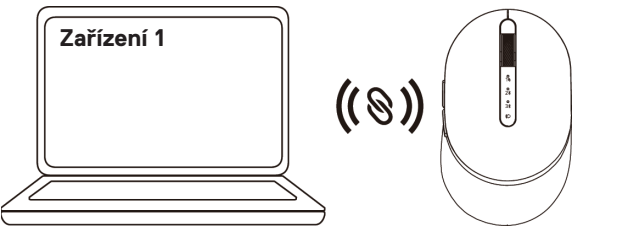

DELI

## <span id="page-11-0"></span>Spárování bezdrátové myši pomocí rozhraní Bluetooth

K bezdrátové myši lze přes rozhraní Bluetooth připojit maximálně dvě zařízení.

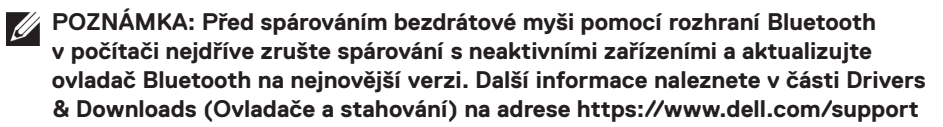

**1.** Stiskněte dvakrát tlačítko režimu připojení na bezdrátové myši (během 3 sekund), dokud se nerozsvítí kontrolka režimu připojení (2). Ta oznámí, že je vybráno druhé připojení Bluetooth.

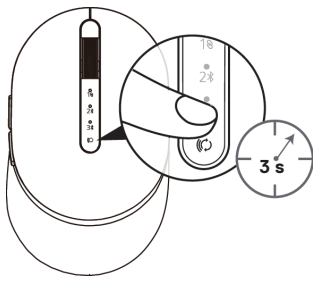

**2.** Kontrolka režimu připojení (2\*) bliká po dobu 3 minut a oznamuje, že bezdrátová myš je v režimu párování.

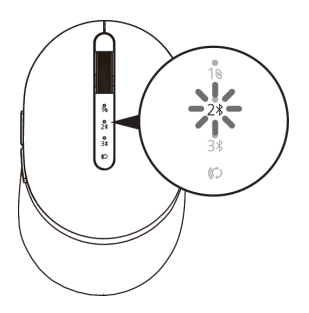

**3.** Spárujte bezdrátovou myš s počítačem s rozhraním Bluetooth.

#### **Rychlé párování:**

**D**&LI

- a. Ve službě Windows Search zadejte **Bluetooth**.
- b. Klikněte na **Nastavení Bluetooth a dalších zařízení**. Zobrazí se okno **Nastavení**.
- c. Zkontrolujte, že je zaškrtnuté políčko "Zobrazovat oznámení k připojení pomocí Rychlého párování".

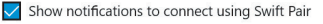

When selected, you can connect to supported Bluetooth devices quickly when they're close by and in pairing mode.

- d. Zkontrolujte, že je zapnuté rozhraní Bluetooth.
- e. Položte bezdrátovou myš do blízkosti počítače. Zobrazí se okno informující o nalezení **nové myši Dell**.
- f. Klikněte na **Připojit** a potvrďte spárování na bezdrátové myši a v počítači.

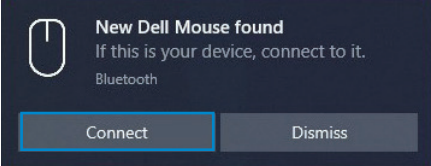

#### **Přidat zařízení:**

- a. Ve službě Windows Search zadejte **Bluetooth**.
- b. Klikněte na **Nastavení Bluetooth a dalších zařízení**. Zobrazí se okno **Nastavení**.
- c. Zkontrolujte, že je zapnuté rozhraní Bluetooth.
- d. Klikněte na **Přidat zařízení Bluetooth nebo jiné > Bluetooth**.
- e. V seznamu dostupných zařízení klikněte na **myš Dell**.

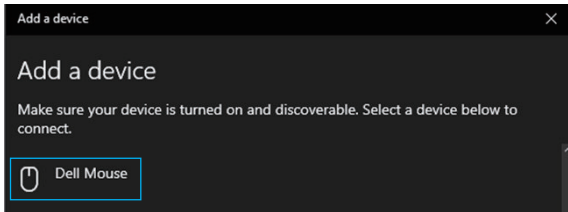

**POZNÁMKA:** Pokud není myš MS7421W v seznamu, zkontrolujte, zda je na bezdrátové myši aktivní režim párování.

**4.** Zkontrolujte, že je spárována bezdrátová myš i zařízení. Kontrolka druhého připojení Bluetooth se na 3 sekundy rozsvítí bíle, čímž potvrdí navázání připojení, a potom zhasne. Po spárování bezdrátové myši a zařízení se automaticky připojí vždy, když bude zapnuto rozhraní Bluetooth a obě zařízení budou v dosahu rozhraní Bluetooth.

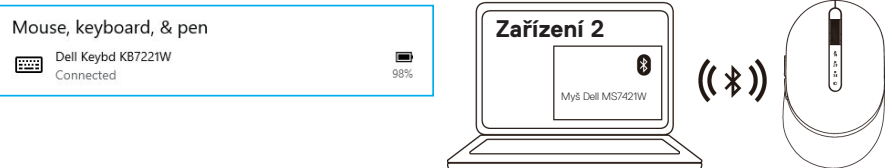

**D**&LI

## <span id="page-13-0"></span>Spárování třetího zařízení pomocí rozhraní Bluetooth

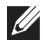

**POZNÁMKA:** Pomocí rozhraní Bluetooth můžete k bezdrátové myši připojit třetí zařízení.

- **POZNÁMKA: Před spárováním bezdrátové myši pomocí rozhraní Bluetooth v počítači nejdříve zrušte spárování s neaktivními zařízeními a aktualizujte ovladač Bluetooth na nejnovější verzi. Další informace naleznete v části Drivers & Downloads (Ovladače a stahování) na adrese https://www.dell.com/support**
- **1.** Stiskněte dvakrát tlačítko režimu připojení na bezdrátové myši (během 3 sekund), dokud se nerozsvítí kontrolka režimu připojení (3\*). Ta oznámí, že je vybráno třetí připojení Bluetooth.

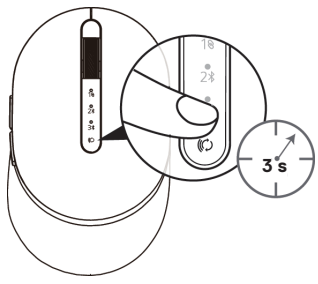

**2.** Kontrolka třetího připojení Bluetooth (3\*) začne blikat, čímž potvrdí, že je aktivní režim párování.

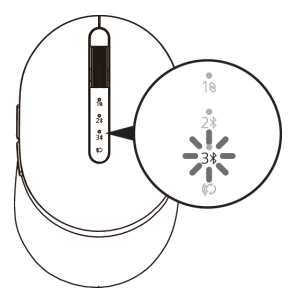

**3.** Spárujte bezdrátovou myš s počítačem s rozhraním Bluetooth.

#### **Rychlé párování:**

**D**&LI

- a. Ve službě Windows Search zadejte **Bluetooth**.
- b. Klikněte na **Nastavení Bluetooth a dalších zařízení**. Zobrazí se okno **Nastavení**.
- c. Zkontrolujte, že je zaškrtnuté políčko "Zobrazovat oznámení k připojení pomocí Rychlého párování".
- d. Zkontrolujte, že je zapnuté rozhraní Bluetooth.

Show notifications to connect using Swift Pair

When selected, you can connect to supported Bluetooth devices quickly when they're close by and in pairing mode.

- e. Položte bezdrátovou myš do blízkosti počítače. Zobrazí se okno informující o nalezení **nové myši Dell**.
- f. Klikněte na **Připojit** a potvrďte spárování na bezdrátové myši a v počítači.

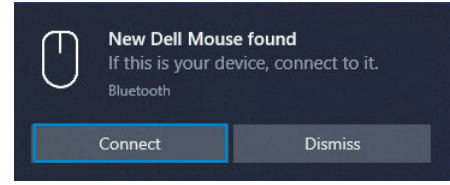

#### **Přidat zařízení:**

- a. Ve službě Windows Search zadejte **Bluetooth**.
- b. Klikněte na **Nastavení Bluetooth a dalších zařízení**. Zobrazí se okno **Nastavení**.
- c. Zkontrolujte, že je zapnuté rozhraní Bluetooth.
- d. Klikněte na **Přidat zařízení Bluetooth nebo jiné > Bluetooth**.
- e. V seznamu dostupných zařízení klikněte na **myš Dell**.

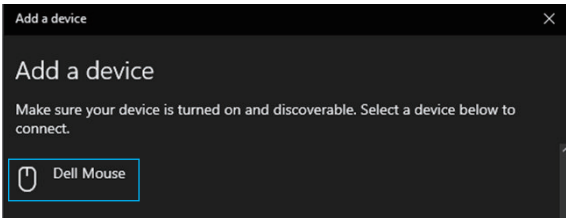

**POZNÁMKA:** Pokud není myš MS7421W v seznamu, zkontrolujte, zda je na bezdrátové myši aktivní režim párování.

**4.** Kontrolka třetího připojení Bluetooth se na 3 sekundy rozsvítí bíle, čímž potvrdí navázání připojení, a potom zhasne. Po spárování bezdrátové myši a zařízení se automaticky připojí vždy, když bude zapnuto rozhraní Bluetooth a obě zařízení budou v dosahu rozhraní Bluetooth.

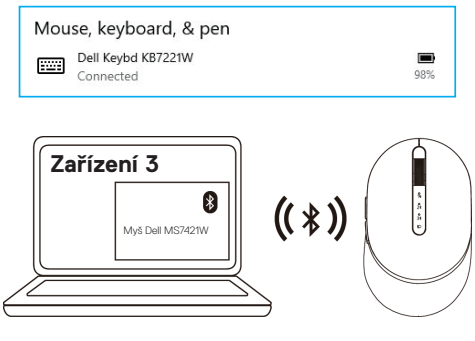

**D**&LI

# <span id="page-15-0"></span>**Nabíjení bezdrátové myši**

**1.** Když bliká oranžová kontrolka myši, je nutné bezdrátovou myš nabít.

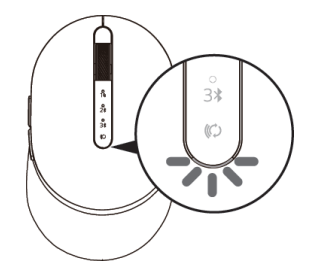

**2.** Připojte kabel USB-C k bezdrátové myši.

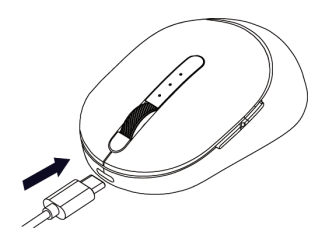

**3.** Připojte kabel USB-C k přenosnému nebo stolnímu počítači.

## Přenosný počítač | Stolní počítač

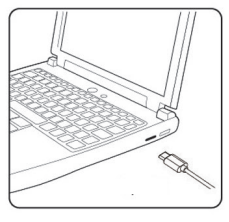

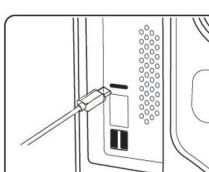

**4.** Nabíjení baterie

Kontrolka baterie bude bílým pulzováním oznamovat nabíjení a rozsvícením na 10 sekund bílou barvou oznámí dokončení nabíjení.

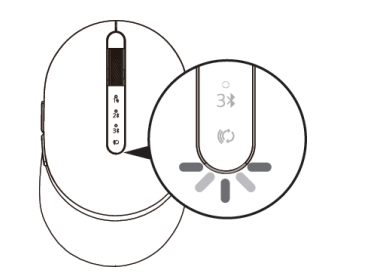

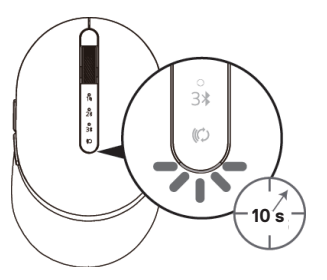

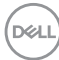

# <span id="page-16-0"></span>**Technické údaje**

## **Obecné**

Modelové číslo myši MS7421W

Podporované operační systémy (2,4 GHz)

Podporované operační systémy (Bluetooth)

Typ připojení 2,4GHz duální technologie pro bezdrátové připojení a připojení přes Bluetooth

- Windows 10/8/7/XP
- Server 2008 / Server 2012
- Linux 6.x, Ubuntu, Free DOS,
- Chrome a Android
- MAC OS
- Windows 10/8
- Chrome a Android
- MAC OS

#### **Elektřina**

Z USB hostitele (provozní) 5 V Napětí baterie (provozní) 3,6 V až 4,2 V Výdrž baterie Přibližně 6 měsíců Požadavky na baterii karalinion polymerová baterie

## **Fyzické vlastnosti**

Rozměry:

Hmotnost 80,20 g +/-3 g (s modulem)

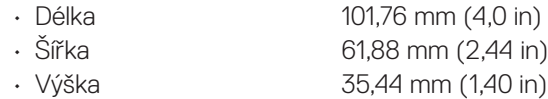

## **Prostředí**

Teplota:

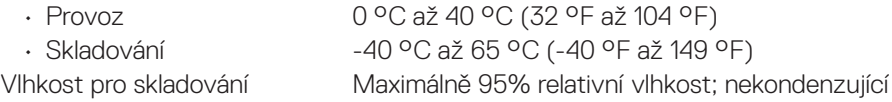

## **2,4 GHz / bezdrátová technologie BLE**

Dosah Až 10 metrů

Rádiový přenos Obousměrná komunikace (vysílač/přijímač)

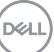

# <span id="page-17-0"></span>**Řešení problémů**

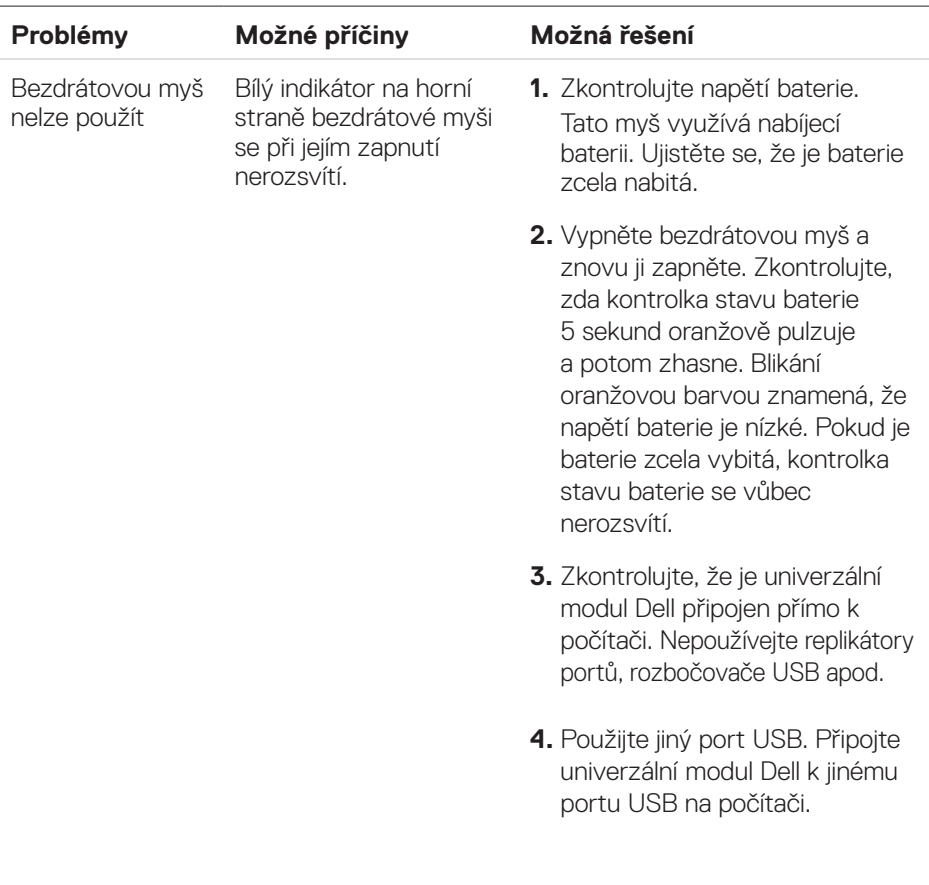

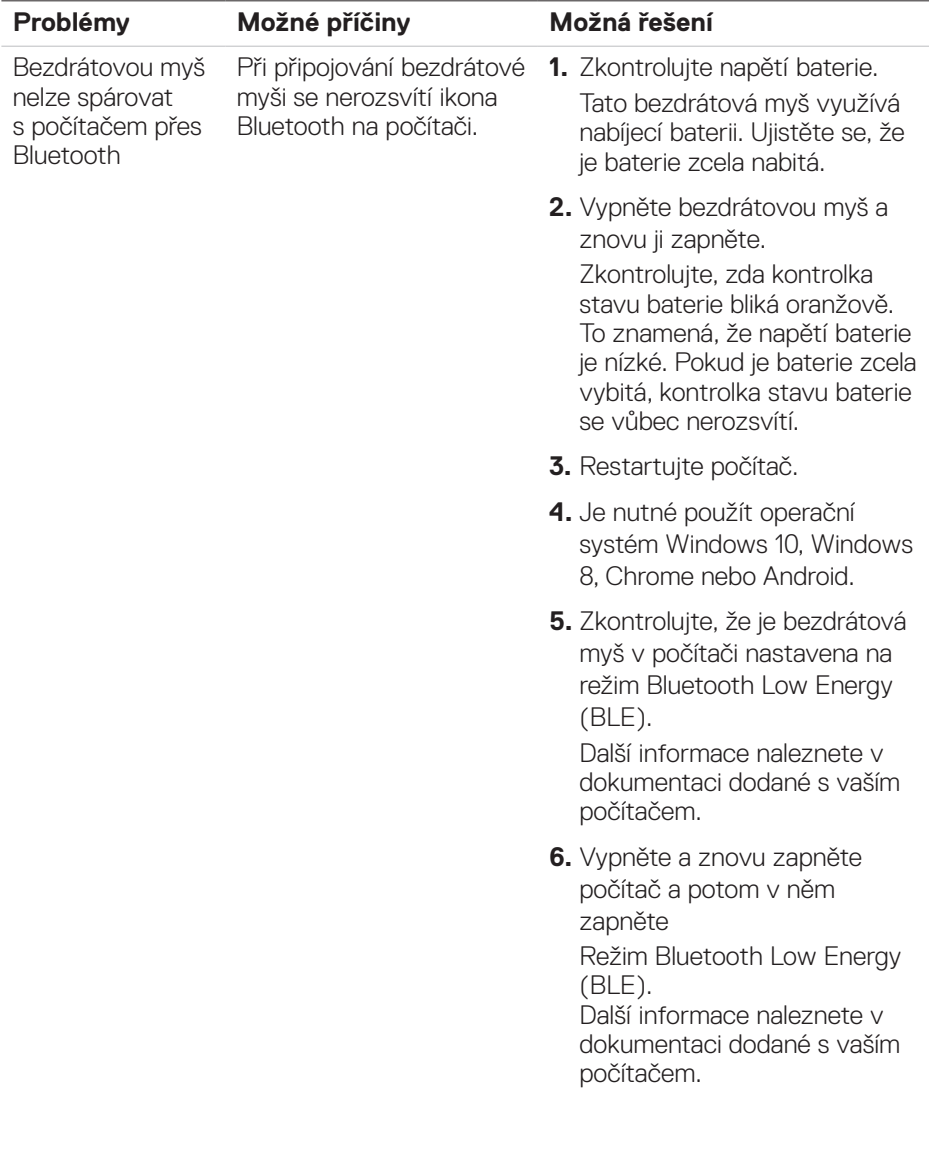

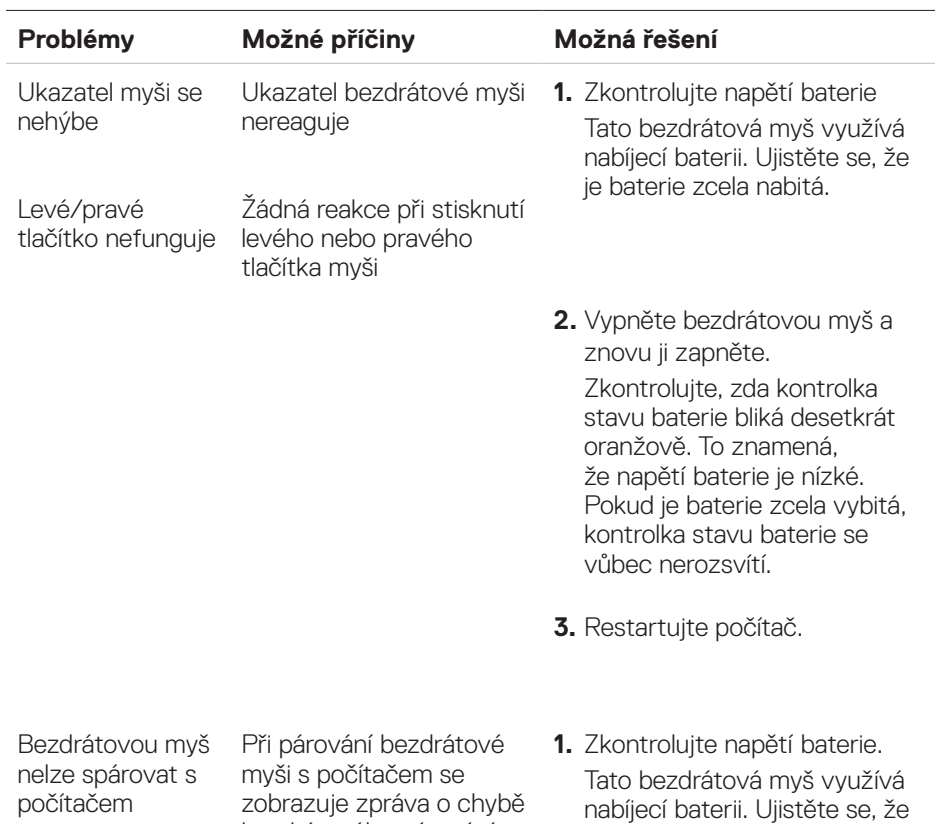

je baterie zcela nabitá.

bezdrátového párování

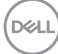

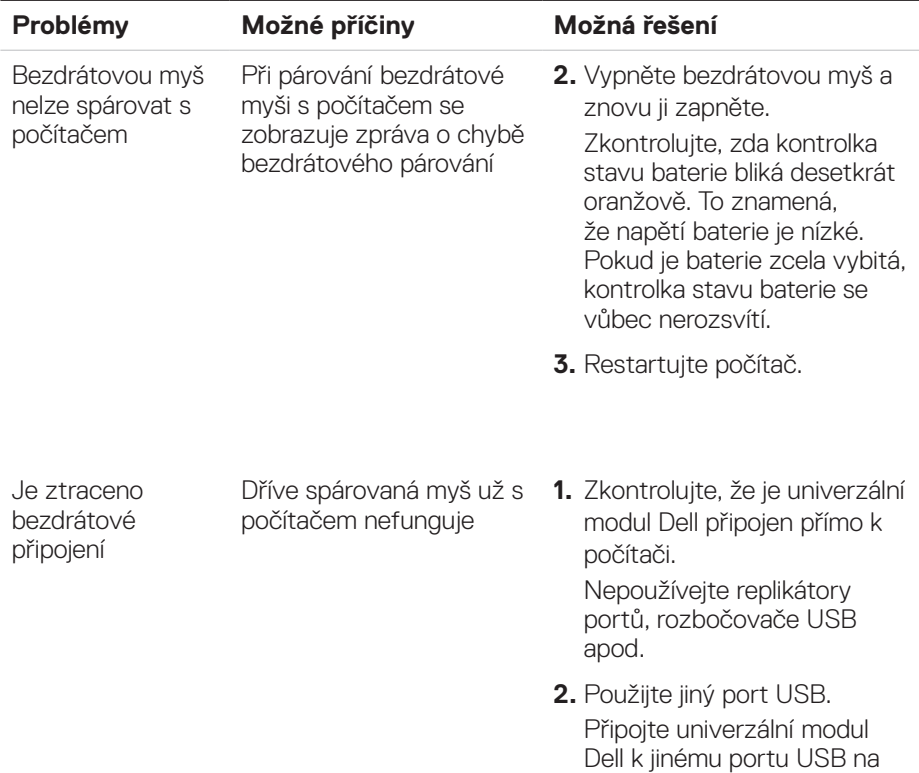

počítači.

**DELL** 

# <span id="page-21-0"></span>**Právní informace**

#### Záruka

#### Omezená záruka a zásady pro reklamace

Na výrobky značky Dell je poskytována tříletá omezená záruka na hardware. V případě zakoupení spolu se systémem Dell platí záruka na systém.

#### Pro zákazníky v USA:

Tento nákup a vaše používání tohoto výrobku podléhá smlouvě s koncovým uživatelem společnosti Dell, kterou můžete nalézt na adrese **[Dell.com/terms](http://Dell.com/terms)**. Tento dokument obsahuje závazné ujednání o arbitráži.

#### Pro zákazníky v Evropě, Africe a na Středním východě:

Prodávané a používané výrobky značky Dell podléhají platným národním spotřebitelským právům, podmínkám prodejní smlouvy (která platí mezi vámi a prodejcem) a podmínkám smlouvy s koncovým uživatelem společnosti Dell.

Společnost Dell může také poskytovat dodatečnou záruku na hardware – všechny podrobnosti smlouvy s koncovým uživatelem společnosti Dell a záruční podmínky lze nalézt na adrese **[Dell.com](http://Dell.com/)**. Zde ve spodní části domovské stránky vyberte ze seznamu svou zemi a potom kliknutím na odkaz "Smluvní podmínky" zobrazte podmínky pro koncového uživatele nebo kliknutím na odkaz "Podpora" zobrazte záruční podmínky.

#### Pro zákazníky mimo USA:

Prodávané a používané výrobky značky Dell podléhají platným národním spotřebitelským právům, podmínkám prodejní smlouvy (která platí mezi vámi a prodejcem) a záručním podmínkám společnosti Dell. Společnost Dell může také poskytovat dodatečnou záruku na hardware – všechny záruční podmínky společnosti Dell lze nalézt na adrese **[Dell.com](http://Dell.com/)**. Zde ve spodní části domovské stránky vyberte ze seznamu svou zemi a potom klikněte na odkaz "Smluvní podmínky" nebo kliknutím na odkaz "Podpora" zobrazte záruční podmínky.

![](_page_21_Picture_11.jpeg)